## ПОЛИТЕХ<br>Санкт-Петербургский<br>политехнический университет<br>Петра Великого Л

# Обработка печатных изданий

Шишкина Надежда Борисовна, зав.сектором комплектования ИБК

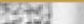

Источники поступлений в Единый библиотечный фонд (ЕБФ)

- Все документы и иные информационные ресурсы поступают в ЕБФ'в результате последовательных и взаимосвязанных действий, направленных на выявление, оценку, отбор, заказ и приобретение ресурсов и/или приобретение прав доступа к ним
- Все документы и иные информационные ресурсы, независимо от источника средств на их приобретение, поступают в ЕБФ, подлежат учёту, отражаются в каталогах
- Источниками комплектования являются
- ✔ книготорговые организации
- издательства
- обменные фонды библиотек
- отечественные и зарубежные подписные агентства
- ✔ производители и поставщики электронных ресурсов

физические или юридические лица, осуществляющие безвозмездные пожертвования для пополнения библиотечного фонда

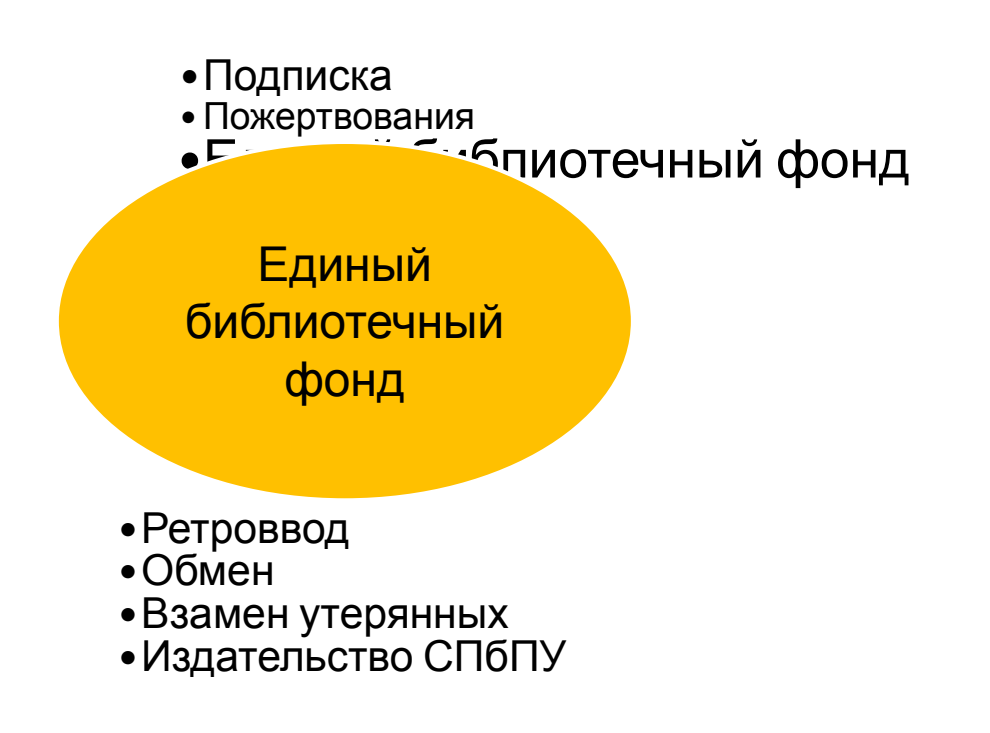

#### Источники поступлений в Единый библиотечный фонд (ЕБФ)

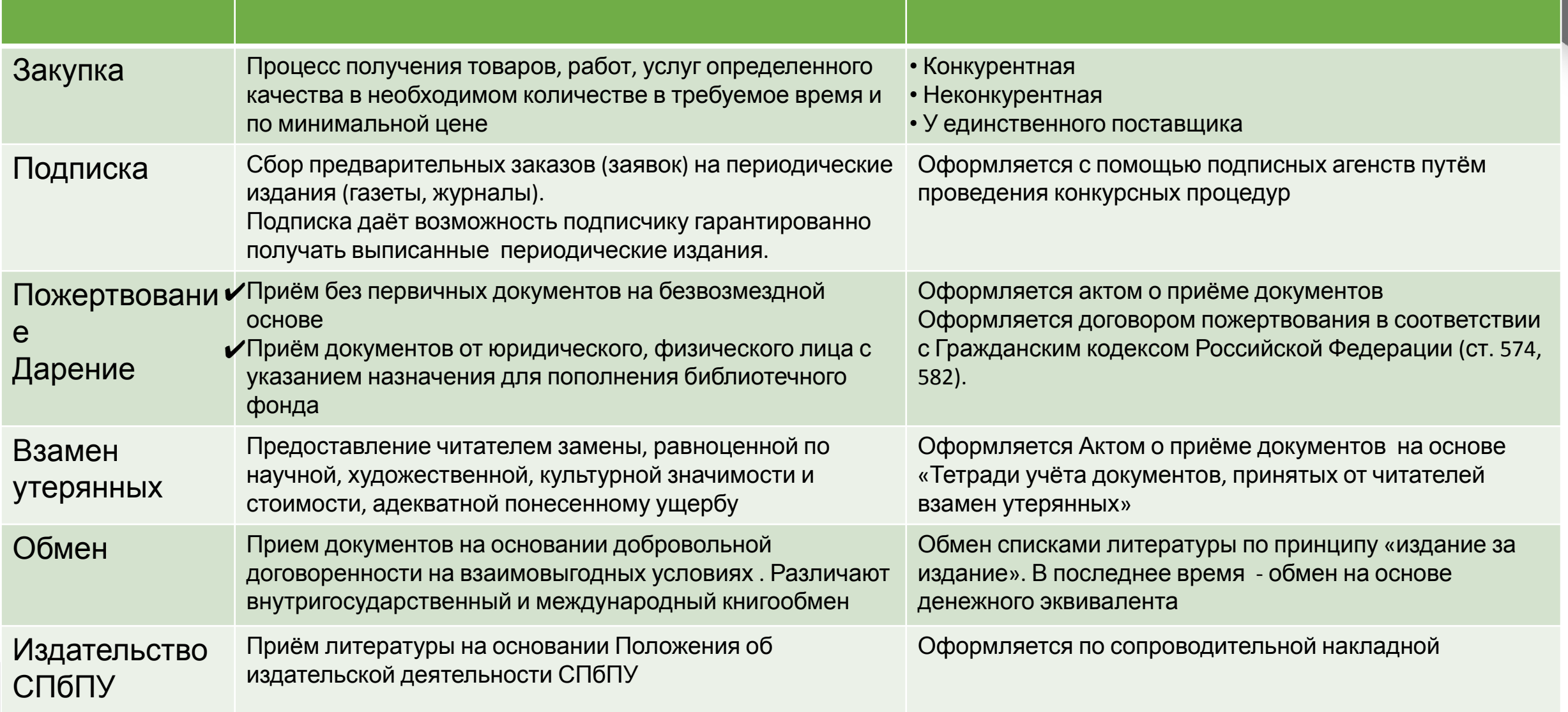

#### Поиск. Проверка библиографических записей на дублетность .<br>Тоовер**к**

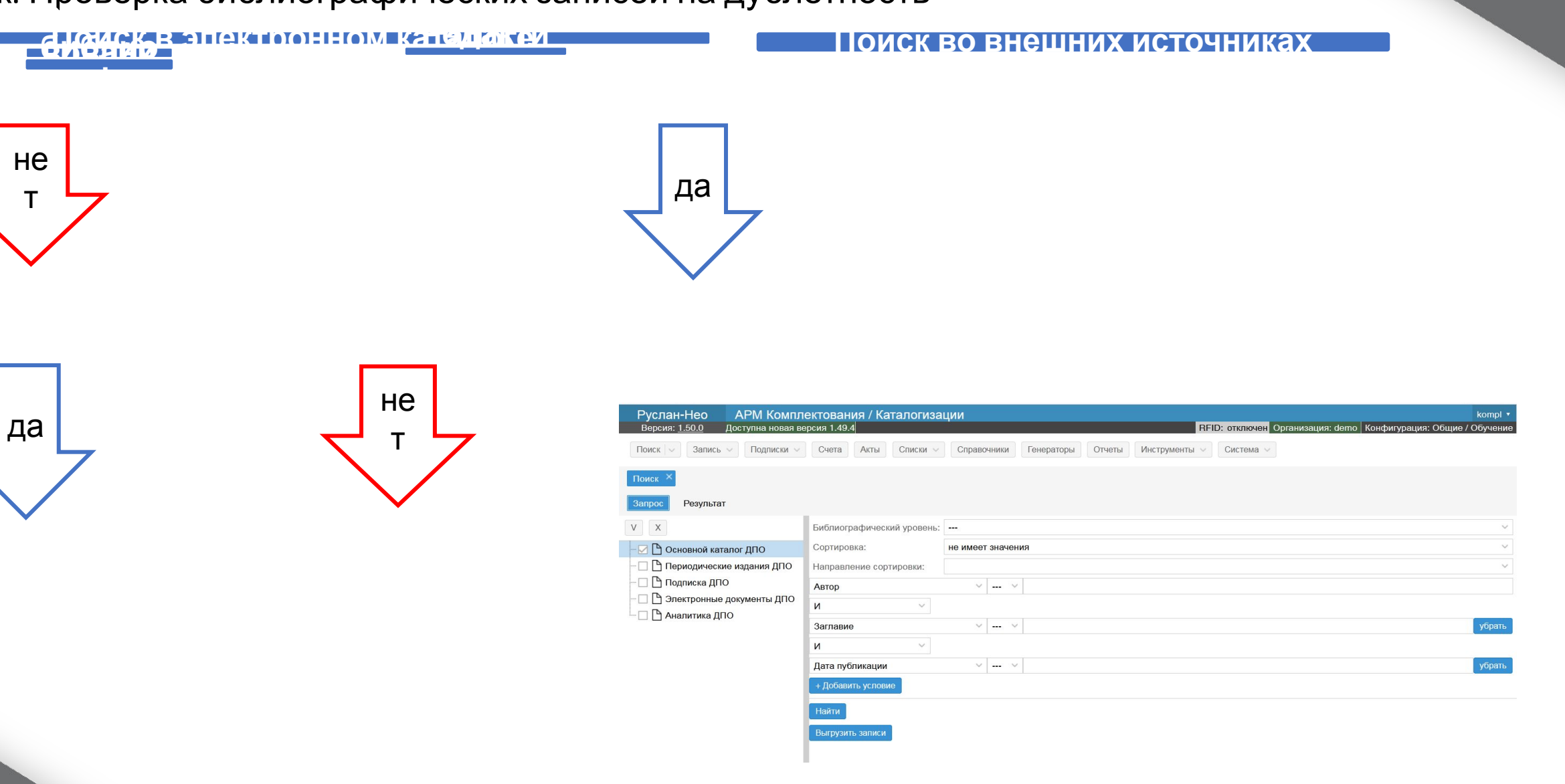

### Поиск во внешних источниках

- ✔ В строке главного меню выбрать
- **Поиск** →**Поиск во внешних источниках**

![](_page_4_Picture_3.jpeg)

![](_page_4_Picture_4.jpeg)

#### Поиск во внешних источниках

#### ✔ **Выбрать запись** ✔ **Копировать в базу**

![](_page_5_Picture_69.jpeg)

Поиск  $\vee$  Запись  $\vee$  Подписки  $\vee$  Счета Акты Списки  $\vee$  Справочники Генераторы Отчеты Инструменты  $\vee$  Система  $\vee$ 

#### Генератор инвентарных номеров

- Библиотека может вести несколько инвентарей по различным видам документов, имеющих различную линейку инвентарных (учетных) номеров.
- Генератор формирует очередной номер инвентаря. Каждый номер должен иметь числовую часть. Номер также может иметь префикс и суффикс.
- Б брошюра
- БУ многоэкземплярная учебная литература
- Р периодика
- Г газета, и т.д.
- Инвентарный номер присваивается ресурсу в момент принятия его к учету.
- К инвентарным номерам предъявляются обязательные требования:
- они не должны дублироваться (если это не многоэкземплярная литература);
- они должны присваиваться по порядку.
- Инвентарный номер печатных изданий указывает, на какой полке в книгохранилище стоит книга или журнал, что позволяет легко и быстро найти её при поступлении запроса от читателя.
- Инвентарный номер является расстановочным шифром только для книг, которые располагаются в книгохранилище. В читальных залах с открытым доступом используется расстановка в соответствии с полочным индексом

![](_page_6_Picture_314.jpeg)

![](_page_6_Picture_315.jpeg)

#### Генератор инвентарных номеров

![](_page_7_Picture_135.jpeg)

- Для создания генератора инвентарных номеров необходимо выбрать и нажать в строке меню кнопку **ГЕНЕРАТОРЫ**, затем нажать на кнопку **+СОЗДАТЬ**
- В окне СОЗДАНИЕ ГЕНЕРАТОРА заполнить **обязательные поля**:
- Название генератора

 **СОХРАНИТЬ**

- Количество
- Остальные поля заполняются по необходимости в соответствии с особенностями инвентарного учета.

![](_page_7_Picture_7.jpeg)

#### СПРАВОЧНИКИ. ОТДЕЛЫ БИБЛИОТЕКИ

#### Для регистрации поступающих ресурсов необходимо создать **справочник отделов библиотеки**

Для создания справочника необходимо

- В строке меню выбрать СПРАВОЧНИКИ
- Выделить строку ОТДЕЛЫ БИБЛИОТЕКИ и кликнуть левой клавишей мыши
- В появившейся вкладке СПРАВОЧНИК:ОТДЕЛЫ БИБЛИОТЕКИ нажать кнопку **+Добавить**

![](_page_8_Picture_6.jpeg)

![](_page_8_Picture_7.jpeg)

![](_page_8_Picture_8.jpeg)

#### СПРАВОЧНИКИ. ОТДЕЛЫ БИБЛИОТЕКИ

- В окне ДОБАВЛЕНИЕ ЭЛЕМЕНТОВ СПРАВОЧНИКА заполняем поля:
- Термин аббревиатура отдела хранения
- Расширение полное название отдела хранения
- Нажать кнопку **ДОБАВИТЬ**
- Если не увидели добавленного элемента справочника, необходимо нажать кнопку **ОБНОВИТЬ**
- В Справочнике появился добавленный элемент

![](_page_9_Picture_7.jpeg)

![](_page_9_Picture_8.jpeg)

![](_page_9_Picture_9.jpeg)

#### Обработка поступлений. Создание счёта

Все поступления в Единый библиотечный фонд и регистрируются по счетам обработки

Для открытия счета в меню «Счета» выбрать **«+Создать»**

![](_page_10_Picture_70.jpeg)

#### Параметры счёта

![](_page_11_Picture_1.jpeg)

Создание библиографических записей. Первичные описания новых поступлений в секторе комплектования Руслан-Нео **АРМ Комплектования / Каталогизации** shishkinanb

• В меню **Запись** выбрать шаблон

Руслан-Нео

Запись

heturu/armbb/1

Версия:

Поиск

**АРМ Комплектов** audio\_cassette.ptt audio CD.ptt Подписки multimedia CD.ptt slide.ptt Библиографические записи video cassette.ptt Создать новую Автореферат диссертации\_ГОСТ 7.0.100-2018.ptt Загрузить из файла Аналитика \_ ГОСТ 7.0.100-2018.ptt Аналитика из книги\_ГОСТ 7.0.100-2018.ptt Видео-кассета.ptt ВКР\_бакалавры.ptt **BKP** магистры.ptt BKP cneu.ptt **FOCT.ptt** Диссертации\_карт.ptt Диссертация ГОСТ 7.0.100-2018.ptt Заказ.ptt Карты ГОСТ 7.0.100-2018.ptt Компьютерный файл.ptt **MAPC** Монография\_ГОСТ 7.0.100-2018.ptt НД\_аспиранты.ptt Открытки ГОСТ 7.0.100-2018.ptf Orver\_FOCT 7.0.100-2018.ptf Периодика - набор.ptt Периодика - подписка.ptt Периодика - ретро.ptt Периодика - физическая единица.ptt Perpo.ptt Фотогорафии ГОСТ 7.0.100-2018.ptt Электронный ресурс - автореферат диссертации\_ГОСТ 7.0.100-2018.ptt Электронный ресурс - аналитика из книги\_ГОСТ 7.0.100-2018.ptt Электронный ресурс - выпуск\_ГОСТ 7.0.100-2018.ptt Электронный ресурс - газета.ptt Электронный ресурс - диссертация\_ГОСТ 7.0.100-2018.ptt Электронный ресурс - журнал\_ГОСТ 7.0.100-2018.ptt Электронный ресурс - изоиздание ГОСТ 7.0.100-2018.ptt

![](_page_12_Picture_3.jpeg)

- Экземпляры учитываются во вкладке Экземпляры
- Для добавления экземпляров необходимо нажать кнопку **+ Добавить**
- В окне **Добавление экземпляров** по умолчанию заполнены поля (для добавления одного экземпляра):
- количество экземпляров;
- статус;
- организация;
- ограничения по выдаче.

![](_page_13_Picture_8.jpeg)

![](_page_13_Picture_150.jpeg)

- В окне **Добавление экземпляров** для добавления одного экземпляра необходимо заполнить поля:
- Инв.номера СГЕНЕРИРОВАТЬ (выбрать из справочника);
- Идентификатор экземпляра ввести штрихкод ;
- Фонд или коллекция выбрать из справочника;
- Счет выбрать;
- Цена ввести стоимость;
- Класс.часть шифра выбрать;
- Авторский знак Сгенерировать;
- Ограничения по выдаче выбрать.

#### • Сохранить

Для отражения введенной информации во вкладке Экземпляры необходимо нажать кнопку **Обновить**

![](_page_14_Picture_176.jpeg)

- Для добавления более одного количества экземпляров необходимо заполнить поля :
- Количество экземпляров ввести необходимое ;
- Инвентарный номер сгенерировать, если новое название;

 ввести вручную, если номер на это название уже существует;

- Идентификатор экземпляра поставить диапазон и ввести первый и последний штрихкод;
- Фонд или коллекция выбрать из справочника;
- Счет выбрать;
- Цена ввести стоимость одного экземпляра;
- Класс.часть шифра выбрать;
- Авторский знак Сгенерировать;
- Ограничения по выдаче выбрать.
- Сохранить

Для отражения введенной информации во вкладке Экземпляры необходимо нажать кнопку **Обновить**

![](_page_15_Picture_14.jpeg)

#### Добавление экземпляров

![](_page_16_Picture_337.jpeg)

#### Для отражения введенной информации во вкладке **Экземпляры** необходимо нажать кнопку **Обновить**

![](_page_17_Picture_2.jpeg)

#### Обработка счёта. Формирование отчётов. Копия счёта.

Кнопка **ОБНОВИТЬ** позволяет извлечь библиографические записи, относящиеся к определённому счёту.

#### Кнопка **ОТЧЕТЫ**

позволяет сформировать копию счёта, выбрав соответствующую опцию из контекстного меню вкладки – СЧЕТ НА КНИГИ.

В окне «Отчеты» предоставляется возможность выбора вида отчёта, вывода его на печать или экспорта в формате DOCX.

![](_page_18_Picture_163.jpeg)

![](_page_18_Figure_6.jpeg)

Обработка счёта. Формирование отчётов. Копия путёвки.

Кнопка ОТЧЕТЫ позволяет сформировать копию **путевки**, выбрав соответствующую опцию из контекстного меню вкладки – **ПУТЕВКА НА КНИГИ.**

![](_page_19_Picture_118.jpeg)

В окне «Отчеты» предоставляется возможность выбора вида отчёта, вывода его на печать или экспорта в формате DOCX.

![](_page_19_Figure_4.jpeg)

Обработка счёта. Формирование отчётов. Копия инвентарной книги по счету.

Кроме формирования счёта и путёвки существует возможность сформировать **страницу инвентарной книги с записями, относящимися к данному счёту.**

![](_page_20_Picture_125.jpeg)

![](_page_20_Picture_126.jpeg)

Для этого следует выбрать вид отчёта **«Инвентарная книга».** 

В окне «Отчеты» предоставляется возможность выбора вида отчёта, вывода его на печать или экспорта в формате DOCX.

#### Инвентарная книга

- Учёт ресурсов ведется в регистрах индивидуального и суммарного учёта в традиционном и/или электронном виде
- Инвентарная книга—основной вид регистра индивидуального учёта. Содержит перечень основных показателей, необходимых для регистрации ресурсов в соответствии с установленными правилами. Инвентарные книги хранятся в библиотеке постоянно.

Инвентарная книга формируется в меню **ОТЧЕТЫ**

#### **Отчеты →Инвентарный учёт**

- Для формирования очередного фрагмента инвентаря необходимо
- задать диапазон инвентарных номеров
- выбрать БД
- выбрать отдел

 После задания критериев выборки следует нажать кнопку «Поиск»

![](_page_21_Picture_10.jpeg)

#### Инвентарная книга

Экспорт **→** Сохранить в формате DOCX или XLSX

Вывести на печать

![](_page_22_Picture_33.jpeg)

![](_page_22_Picture_34.jpeg)

![](_page_22_Picture_35.jpeg)

#### Книга суммарного учёта

- Книга суммарного учёта библиотечного фонда (КСУ) является регистром суммарного учёта документов на физических (материальных) носителях.
- Книга суммарного учёта содержит три взаимосвязанные части:
- ✔ поступление документов в библиотечный фонд
- ✔ выбытие документов из библиотечного фонда
- ✔ итоги движения библиотечного фонда на конец отчётного периода

![](_page_23_Picture_118.jpeg)

#### Книга суммарного учёта. Отчет по приходу литературы

 $\bullet$  Год /  $\bigcirc$  Προκ БД

- Для формирования Отчета по приходу литературы необходимо:
- задать временной период;
- выбрать БД;
- После задания критерия выборки следует нажать кнопку «Поиск»

![](_page_24_Picture_88.jpeg)

Книга суммарного учёта. Отчет по списанию литературы

- Для формирования Отчета по списанию литературы необходимо:
- задать временной период;
- выбрать БД;
- После задания критерия выборки следует нажать кнопку «Поиск»

![](_page_25_Picture_87.jpeg)

![](_page_25_Figure_6.jpeg)

#### Книга суммарного учёта. Отчет по движению литературы

- Для формирования Отчета по движению литературы необходимо:
- задать временной период;
- выбрать БД;
- После задания критерия выборки следует нажать кнопку «Поиск»

![](_page_26_Picture_78.jpeg)

![](_page_26_Picture_79.jpeg)